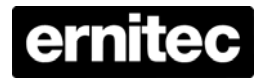

# **ERIS 3000 H.264 DVR Opsætningsvejledning**

## **Pakkens Indhold**

Kontrollér emballagen. Vær sikker på, at **ERIS H 264 DVR** er leveret korrekt. Tag alle delene ud af kassen og kontrollér, at den indeholder følgende dele:

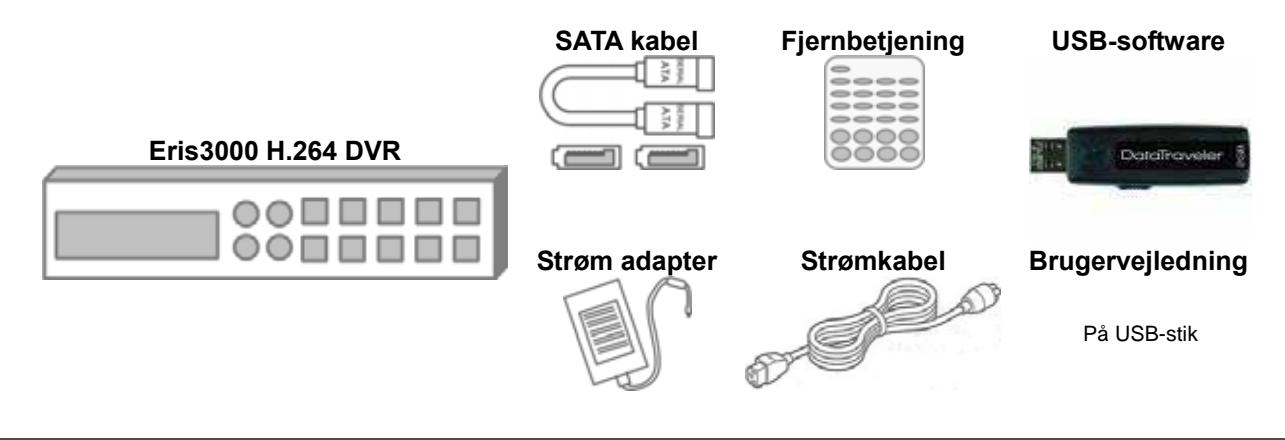

## **Frontpanel**

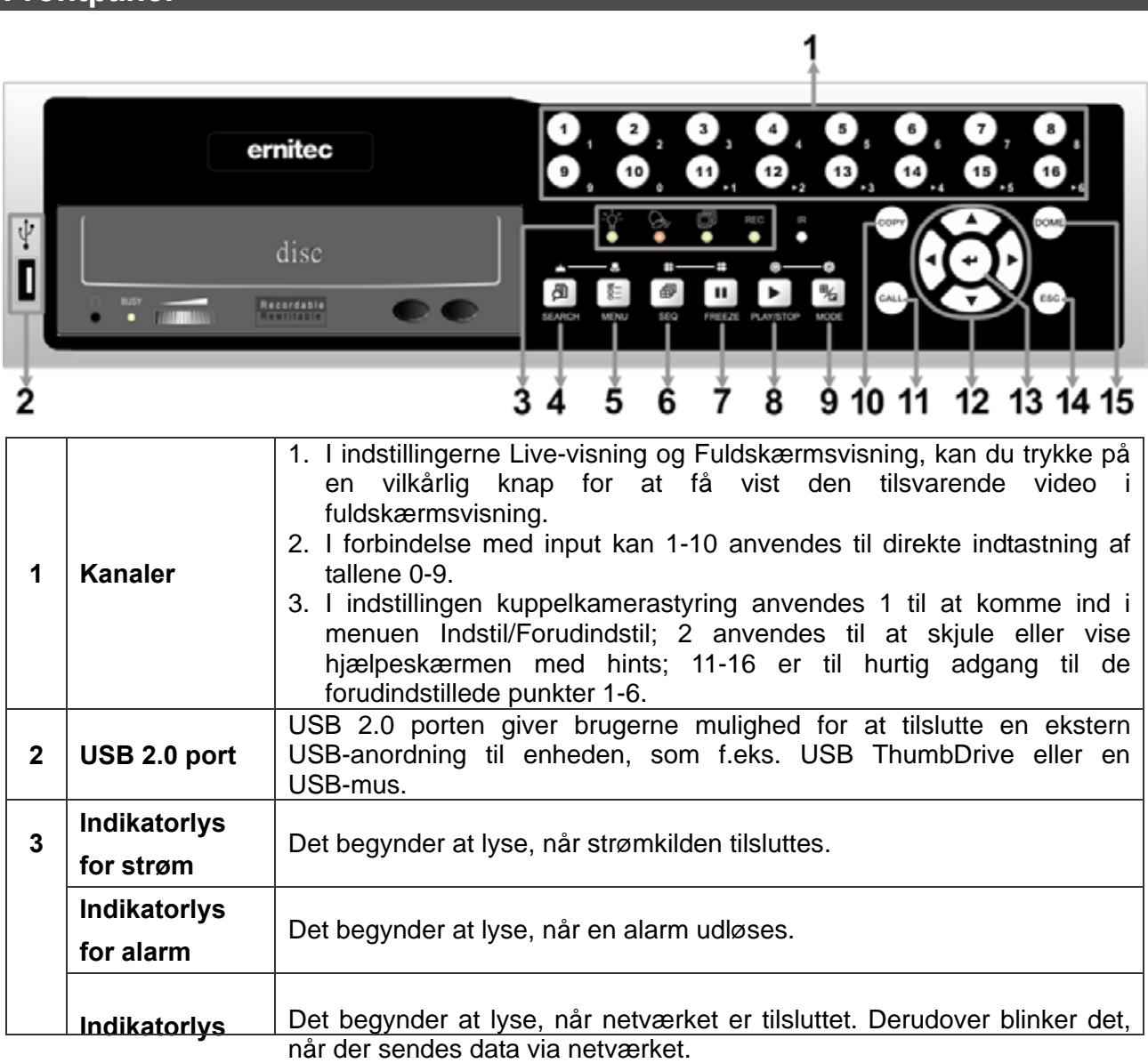

WWW.ernitec.com

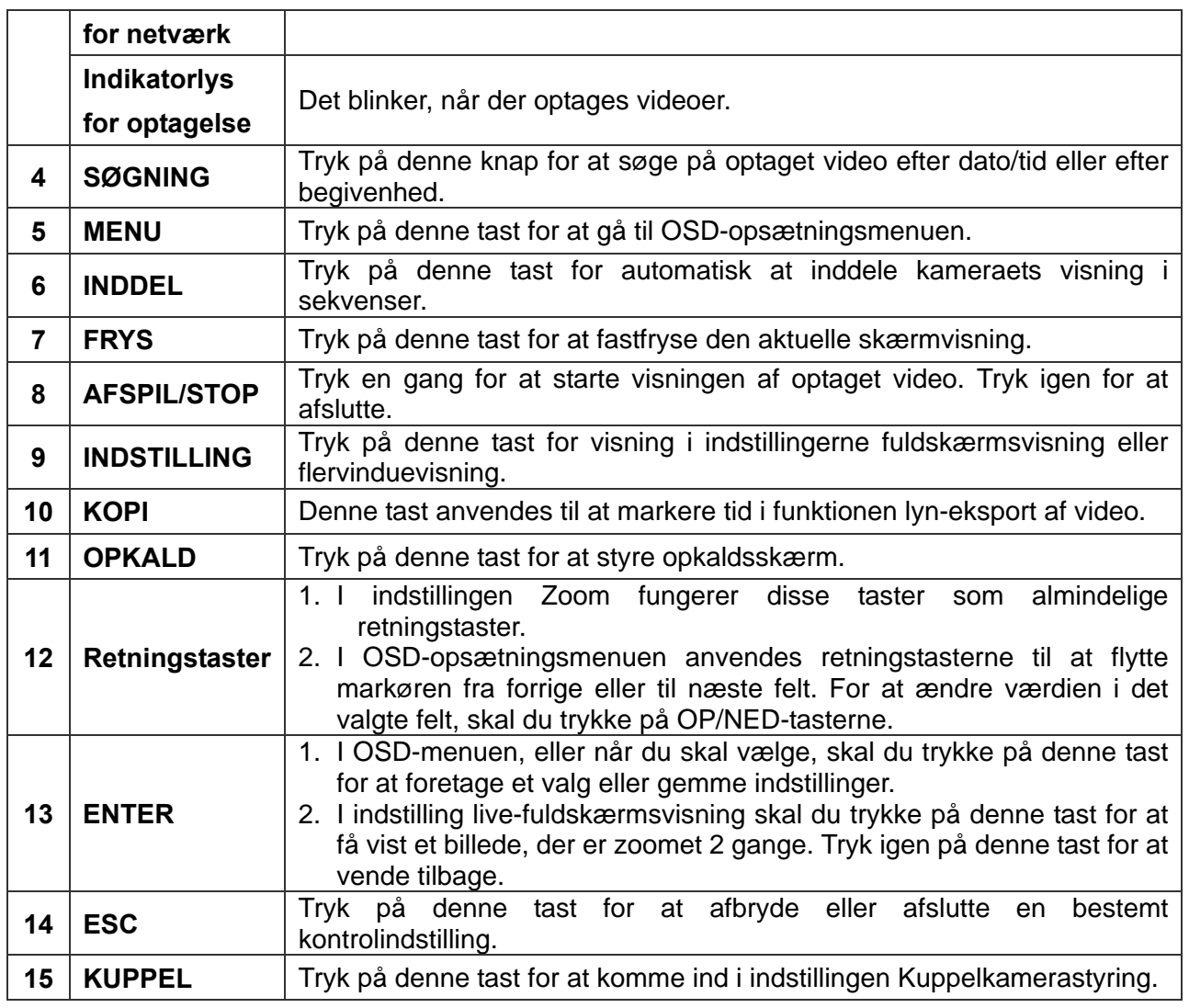

# **Bagerste panel**

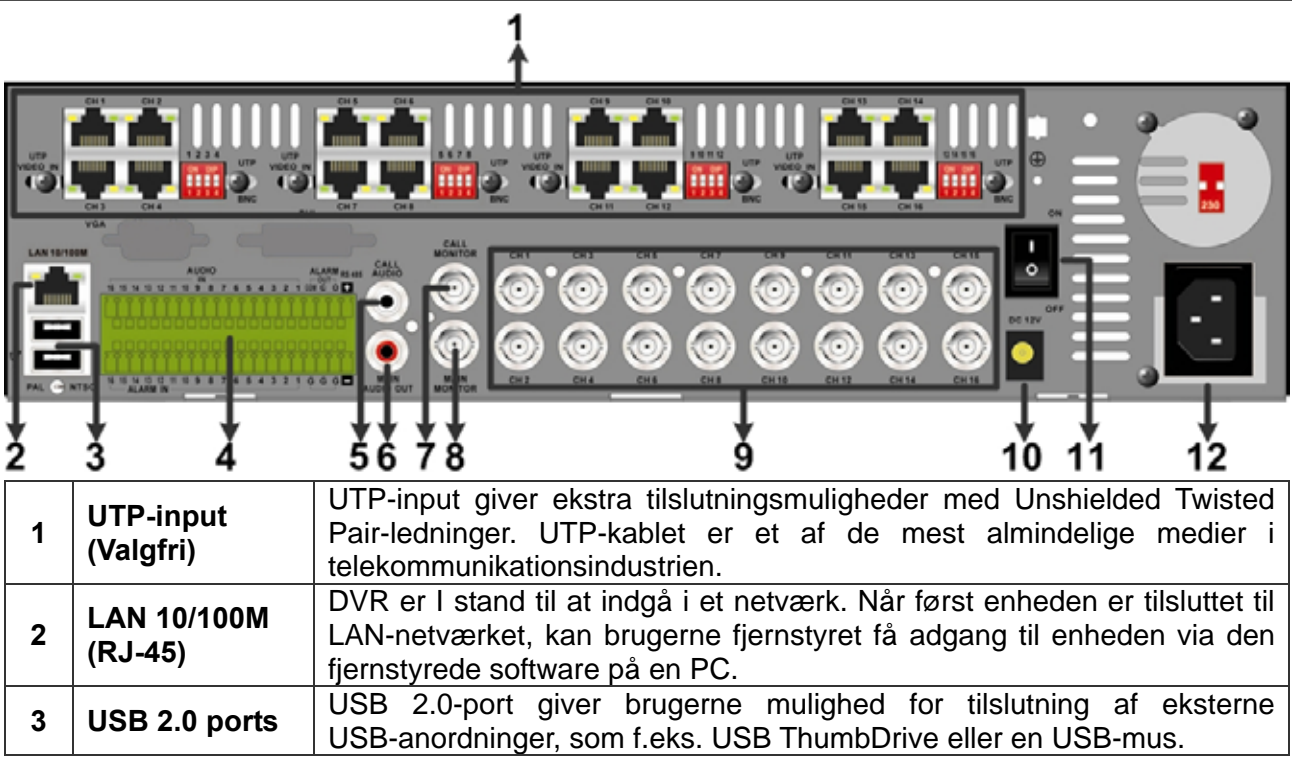

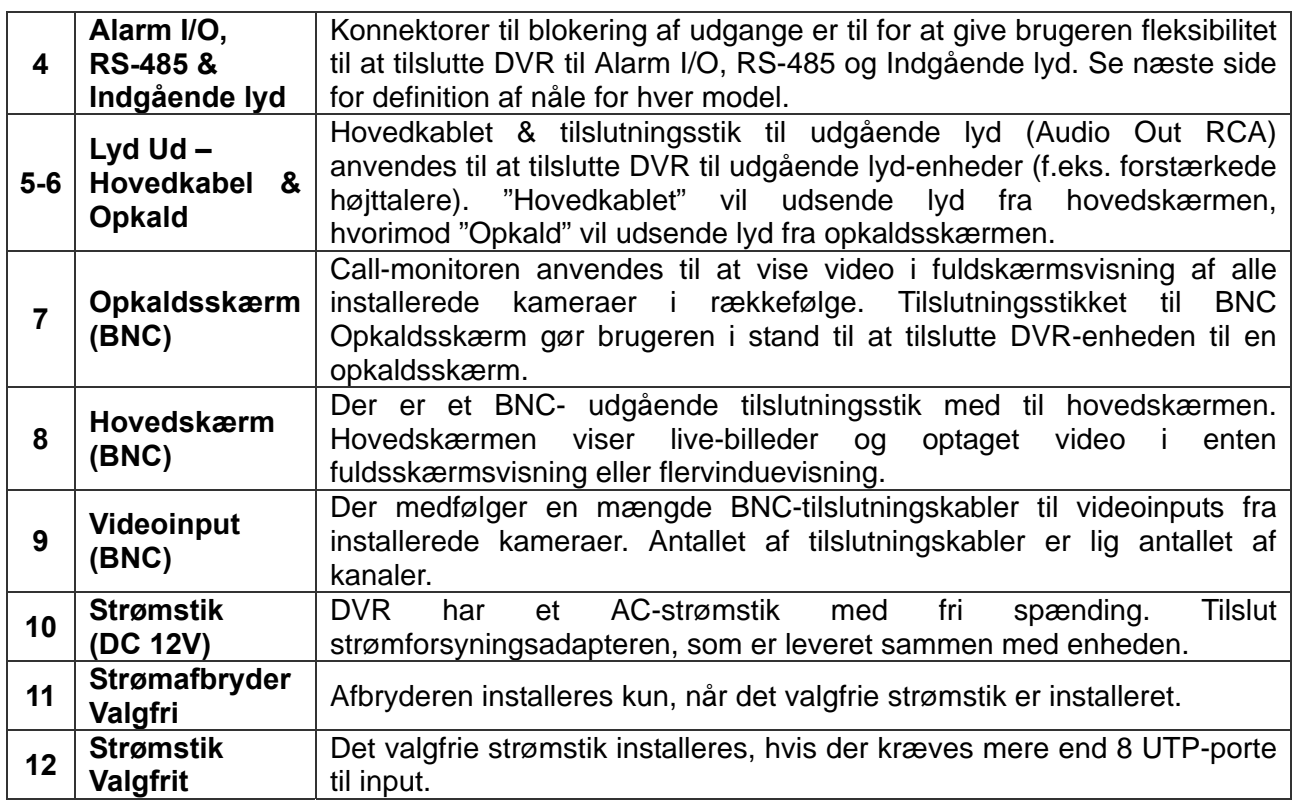

# **Definition af stifter for Alarm I/O RS-485 & Indgående lyd**

## **4-kanalers model:**

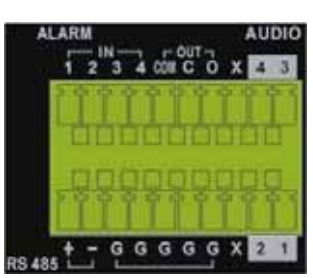

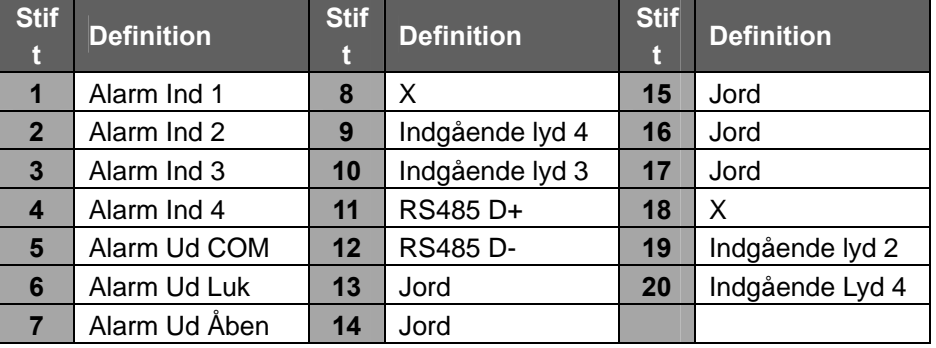

## **8-kanalers model:**

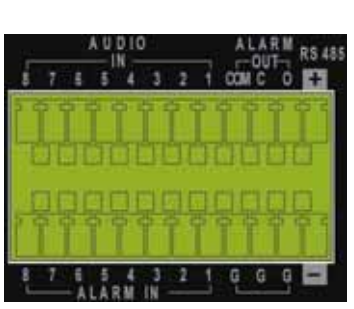

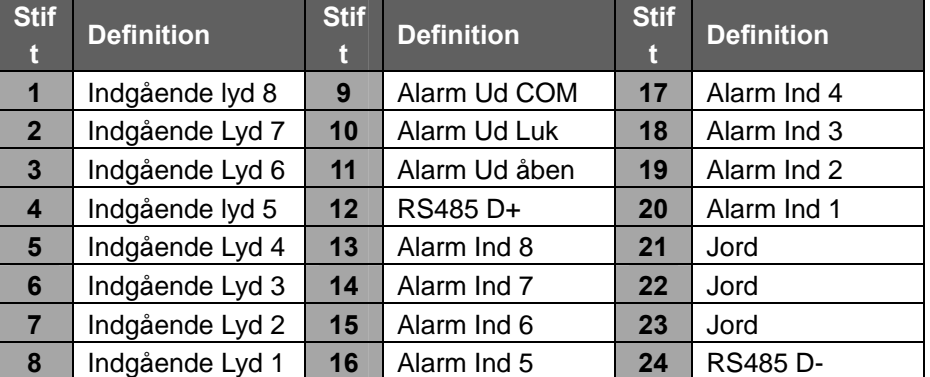

#### **16-kanalers model:**

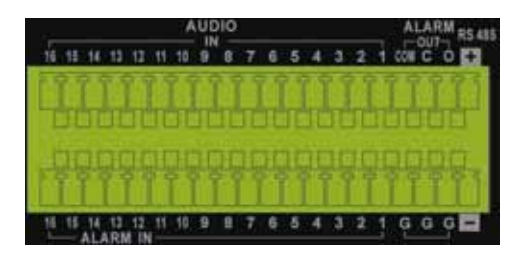

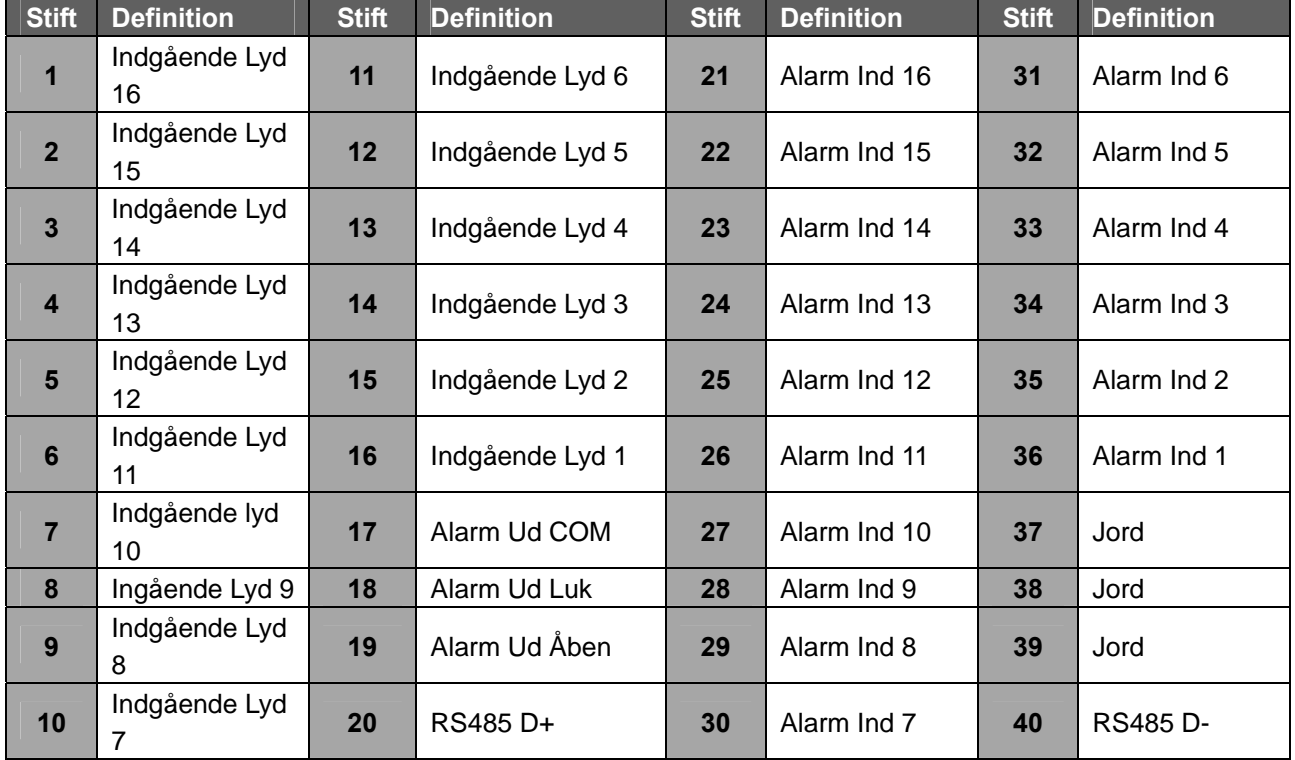

## **Tænd DVR**

Følg de rigtige procedurer for igangsætning af DVR for at undgå beskadigelser.

- Tilslut alle nødvendige komponenter, f. eks. skærm og kameraer, før du tænder DVR.
- Kontrollér typen af strømkilde, før du tilslutter strøm-adapteren til DVR. Et acceptabelt strøm-input skal ligge imellem AC110V og AC240V.

## **For at vælge Visningsindstilling:**

- Tryk på knappen **MODE** gentagne gange for at vælge den ønskede displayindstilling. De tilgængelige visningsindstillinger er fuld skærm, 2×2, 3×3 og 4×4 delt skærm.
- Tryk på **FRYS** for at sætte det aktuelt viste billede på pause.
- Se nedenstående tabel for en kort beskrivelse af nogle ikoner, der vil blive vist på skærmen.

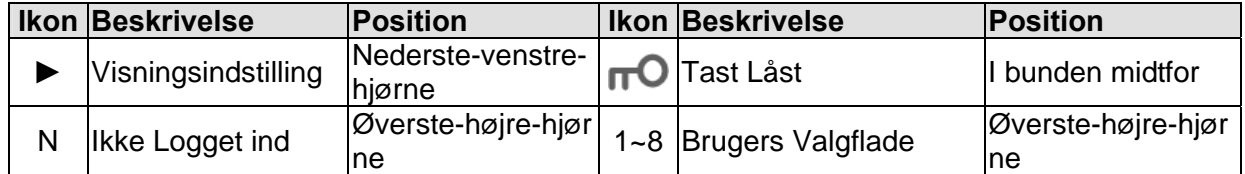

## **Standardopsætning**

Gå ind i OSD-hovedmenuen og indstil en standardkonfiguration for DVR. Standardkonfigurationen kan indstilles enten via DVR eller DVR-**fjernbetjeningen**, det fjernstyrede software.

#### **Gå til OSD-hovedmenu:**

- Tryk på **MENU** for at gå til OSD-hovedmenuen.
- Indtast brugernavn og password. Standardbrugernavnet og-password er **admin** og **1234.**
- Tryk på **MENU** igen for hurtigt at indsætte standardbrugernavnet "admin".
- Det anbefales på det kraftigste, at man ændrer password for at forhindre uautoriseret brug.

## **Indstilling af Dato/Tid:**

Følg nedenstående trin for at indstille dato/tid inden optagelse.

- Vælg <**Dato/Tid**> i systemopsætningsmenuen.
- Vælg dato og tid ved hjælp af tasterne **VENSTRE/HØJRE;** indstil derefter værdien med tasterne **OP/NED**.
- De nye dato- og tidsindstillinger træder i kraft, når ændringerne er blevet bekræftet.

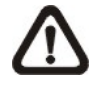

Bemærk! Alle harddiskens drev skal formateres, når tiden ændres!

Ellers vil databasen blive ødelagt

## **Opsætning af database**

Menuen viser information om interne og eksterne skiver. I Hovedmenuen skal du flytte markøren til <Opsætning af database> og trykke på ENTER. Følgende menu vises:

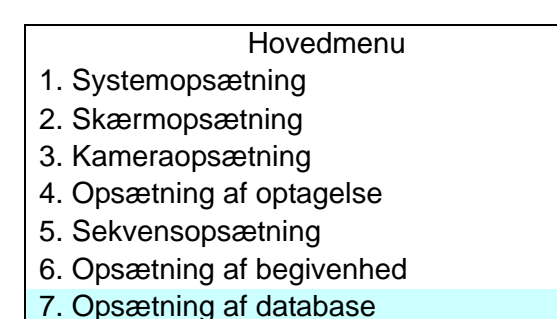

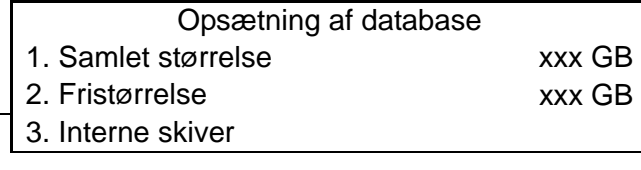

- 8. Konfiguration
- 9. Slukning

**BEMÆRK!** Hvis harddisken ikke er fundet, vises beskeden "HDD mislykket".

## **Samlet/fri størrelse af harddisk**

Den samlede størrelse af harddisken viser den samlede Harddisk-kapacitet, der er blevet tilføjet databasen. Den fri størrelse af harddisken indikerer den frie plads til optagelse på den harddisk, der er tilføjet databasen. Informationen er kun læsbar.

#### **Interne skiver**

Vælg <Interne skiver> for at se information om lagringsanordningerne, der er tilsluttet enheden. Undermenuen víses som nedenfor:

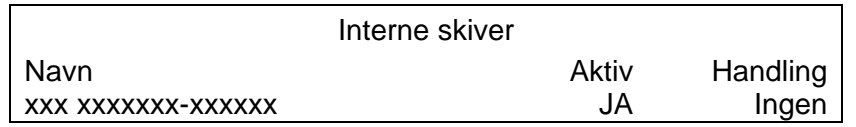

Information om den indbyggede harddisk og den eksterne lagringsanordning vil være opstillet efter modelnavn og status. Hvis ingen lagringsanordning er tilsluttet enheden, vises beskeden "Ingen emner tilgængelige!" på skærmen.

> **BEMÆRK!** Hvis den interne harddisks filsystem ikke er kompatibelt med DVR, vil systemet automatisk formatere den interne harddisk uden varsel.

#### **Aktiv**

Punktet indikerer, om lagringsanordningen er tilføjet databasen eller ej. <JA> betyder, at anordningen er tilføjet databasen.

#### **Handling**

Punktet gør det muligt for brugeren at tilføje lagringsanordninger til databasen eller fjerne samme fra databasen.

Valgmulighederne er: <Ingen> (ingen handling), <Tilføj> (tilføj den valgte anordning til databasen), <Fjern> (fjern den valgte anordning fra databasen), <Formatér> (formatér den valgte anordning).

**BEMÆRK!** Før fjernelse af eksterne anordninger fra enheden skal du huske at fjerne anordningen fra databasen.

#### **Indstilling af sprog:**

Hvis brugerne ønsker at ændre DVR-systemets sprog, skal nedenstående trin følges:

- Vælg <**Sprog**> i Systemopsætningsmenuen og tryk på **ENTER**.
- Tryk på **OP/NED**-tasterne for at vælge det ønskede sprog.

## **Opsætning af optagelse**

Den samlede optagetid for **ERIS H.264 DVR** påvirkes af **harddisk-kapaciteten, optageraten (Billeder pr. sekund), billedkvalitetsindstillinger** og **indstillinger af begivenheder.** Jo højere rate og jo højere kvalitetsindstilling, jo kortere er varigheden af optagelse. De fleste relaterede faktorer kan indstilles her i denne undermenu.

Menuen Opsætning af optagelse gør det muligt for brugerne at indstille kvalitet, lister over og andre parametre for optagelse. Administrators password kræves for at komme ind i menuen Indstilling af optagelse. I Hovedmenuen skal du flytte markøren til <Indstilling af optagelse> og trykke på ENTER. Følgende menu vises:

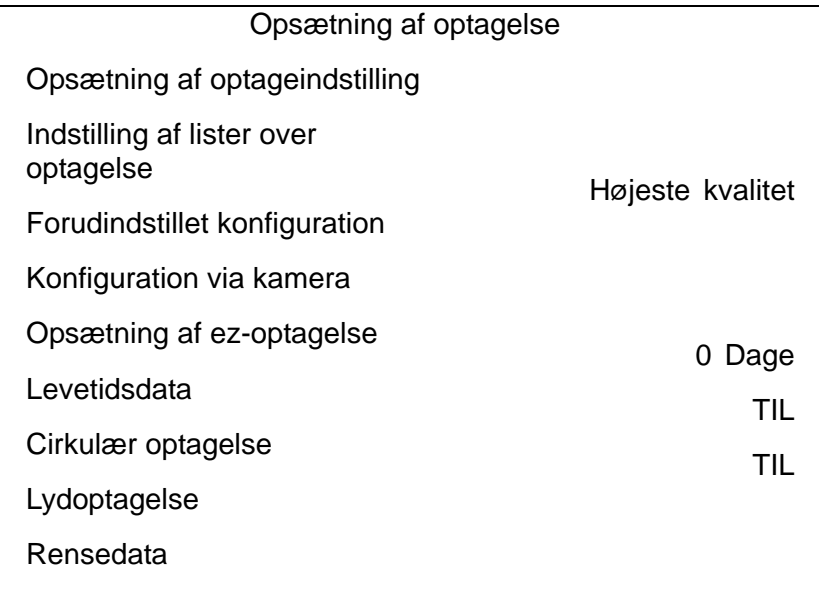

## **Opsætning af optageindstilling**

Menuen Opsætning af optageindstilling anvendes til valg af opløsning og optage-format. Beslægtede optageindstillinger, f.eks. forudindstillet konfiguration, følger opsætningen af optageindstilling. Menuen vises som følger:

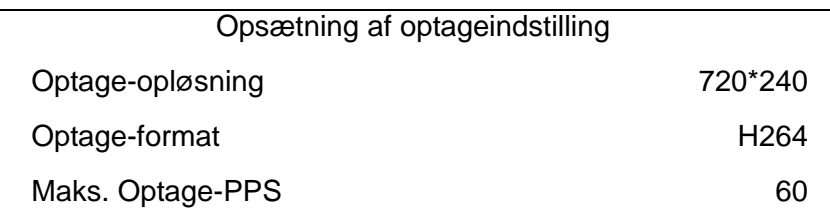

## **Optage-opløsning**

Vælg opløsning for den optagede video. Hvis optagelsen er indstillet til NTSC-systemet, er valgmulighederne 720\*480, 720\*240 og 352\*240. Hvis optagelsen er indstillet til PAL-systemet, er valgmulighederne 720\*576, 720\*288 og 352\*288.

#### **Optage-format**

Vælg format for den optagede video mellem <H264> og <MJPG>.

#### **Maks. Optage-PPS**

Dette punkt ændres automatisk i henhold til de to forrige punkters indstilling.

Efter at optageindstillingerne er blevet ændret, og du har trykket på ESC for at vende tilbage til forrige menu, vil en advarselsbesked vises som nedenfor: Tryk på ENTER for at bekræfte valget eller tryk på ESC for at annullere.

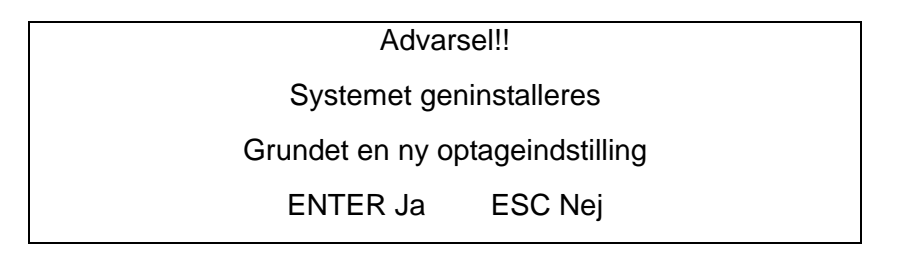

**BEMÆRK!** Det anbefales på det kraftigste at lave sikkerhedskopier af den programmerede konfiguration, inden der udføres ændringer af opsætningen af optageindstillingerne.

#### **Opsætning af liste**

Denne undermenu anvendes til at indstille dag-, nat- eller weekendlister over optagelser. Dag- og natlisterne anvendes til at definere dag og nat; Weekendlisten kan ændres til weekender eller ferier.

Vælg <Opsætning af liste> fra menuen Opsætning af optagelse og tryk på ENTER. Følgende menu vises:

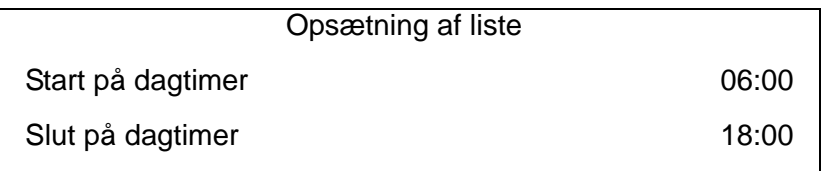

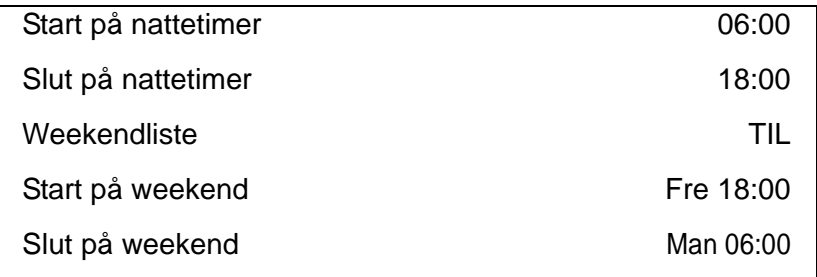

#### **Start på Dag/Nat**

<Start på Dag/Nat> bestemmer optagetiden for dag/nat. Tiden indikeres i trin på 1 minut. Visningsformatet for tid i denne menu er baseret på indstillingen af <Indstillingen Tidsvisning> i menuen <Dato/Tid>.

#### **Slutning på Dag/Nat**

<Slutning på Dag/Nat> bestemmer slutning på optagetiden dag/nat. Tiden indikeres i trin på 1 minut. Visningsformatet for tid i denne menu er baseret på indstillingen af <Indstillingen Tidsvisning> i menuen <Dato/Tid>.

#### **Weekendliste**

<Weekendliste> bestemmer, om en weekendliste er aktiv. Vælg <TIL> for at gøre brug af de relaterede weekendindstillinger.

#### **Start/slutning på weekend**

<Start på weekend> indikerer den angivne dag og tidspunkt for, hvornår weekendlisten skal begynde, for eksempel FRE 18:00. <Slutning på weekend> indikerer den angivne dag og tidspunktet for, hvornår weekendlisten skal slutte, for eksempel MAN 06:00. Tiden indikeres i trin på 1 minut.

Bemærk! Den værdi, som brugerne har indstillet, angiver, hvornår den regulære Dag- og Natliste slutter, og weekendoptagelse begynder.

#### **Forudindstillet Optage-konfiguration**

<Forudindstil konfiguration> anvendes til at vælge den forudindstillede optagekvalitet og antal billeder. Der er forskellige forudindstillede niveauer for optagekvalitet for brugerne at vælge imellem: <Højeste kvalitet>, <Standard>, <Udvidet optagelse>, <Kun begivenhed>, <ez-optagelse>, <512Kbps DSL>, <256Kbps DSL>, <128Kbps DSL> og <FRA>. Ifølge forskellige optageindstillinger, er de forudindstillede valgmuligheder for konfiguration for normal og begivenhedstatus beskrevet i tabellen nedenfor med henblik på den relative optage-rate PPS (Billeder pr. sekund) og optage-størrelsen for hver kanal.

Disse forudindstillede betingelser <Højeste kvalitet>, <Standard>, <Udvidet optagelse>, <Kun begivenhed>, <ez-optagelse>, <512Kbps DSL>, <256Kbps DSL> og <128Kbps DSL> overskygger alle andre indstillinger af kvalitet og antal. Se tabellen nedenfor for filstørrelser på forskellige forudindstillede betingelser. Bemærk! <Kun begivenhed> og <ez-optagelse> er ikke med i tabellen, fordi der er flere detaljer for disse to indstillinger. <Kun begivenhed> beskrives i afsnittet om <Opsætning af begivenhed>. <ez-optagelse> forklares i afsnittet om <Opsætning af ez-optagelse>.

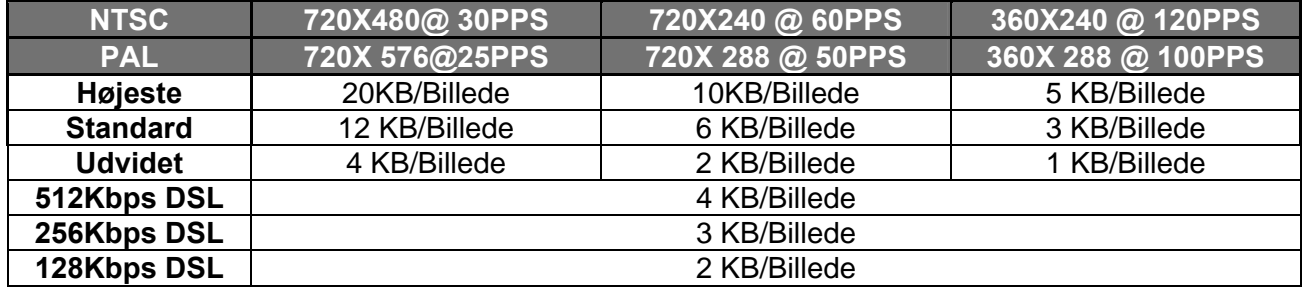

**BEMÆRK!** Det samlede antal billeder pr. sekund (PPS) er ens for alle kanaler - det betyder, at selvom én kanal ikke er tilsluttet til et kamera, opretholder kanalen stadig sit delte PPS. Hvis <ez-optagelse> er valgt, vil de ikke-kameratilsluttede kanaler dog ikke blive optaget. Med andre ord: Det samlede antal PPS deles kun af de kanaler, der har tilsluttet et kamera.

#### **Konfiguration via kamera**

Denne undermenu anvendes til at indstille PPS for Dag/Nat/Weekend samt optagekvalitet for hver enkelt kanal. <Forudindstillet konfiguration> skal indstilles til <FRA> for at komme til disse beslægtede indstillinger. Menuen vises som nedenfor i optageindstilling: 720x240@60PPS i NTSC/720x288@50PPS i PAL

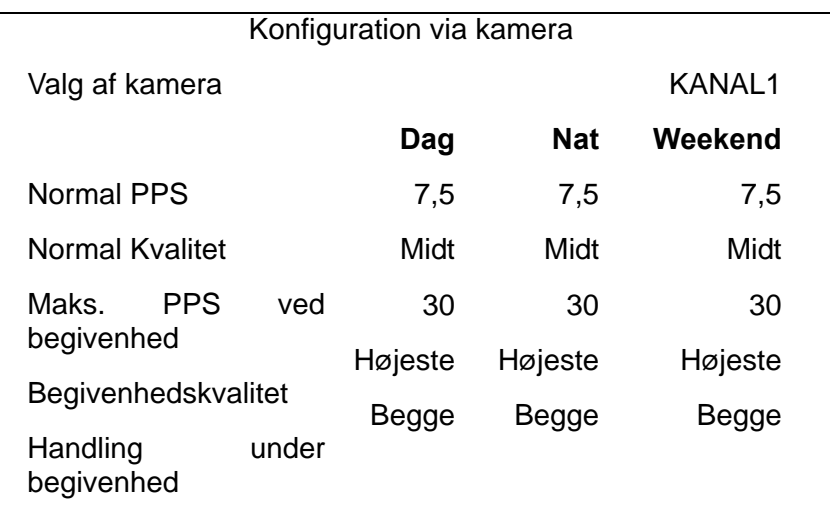

#### **Valg af kamera**

Punktet anvendes til at vælge en ønsket kanal til indstilling af parametrene. Flyt markøren til <Valg af kamera> og tryk på ENTER og vælg herefter en kanal med OP/NED-tasterne. Tryk på ENTER igen for at bekræfte indstillingen.

#### **Normal PPS**

Normal PPS anvendes til at indstille antal optagelser i normal status.

Bemærk! Det samlede antal normal PPS for alle kanaler må ikke overskride maksimum

PPS for hver optageindstilling. For at øge en kanals PPS, skal andre kanalers PPS muligvis reduceres først. PPS for begivenhed er ikke underlagt denne regel, idet en smart udformer af en begivenhedsliste vil udnytte det samlede PPS med en rigtig afvejning. Eksempel: Hvis kanal 1 er indstillet til begivenhedsindstilling med 30 PPS, vil de resterende 30 blive ligeligt fordelt mellem de 15 andre kanaler - det betyder, at hver kanal bliver indstillet til 2 PPS.

#### **Normal kvalitet**

Punktet anvendes til at indstille billedstørrelsen for normal status optagelse. De tilgængelige valgmuligheder er: <Lav>, <Nogenlunde>, <Middel>, <Høj> og <Højeste>.

#### **Maks. PPS under begivenhed**

<Maks. PPS under begivenhed> anvendes til at indstille begivenhedens optage-rate for Begivenhedstatus. Sædvanligvis er Begivenhedens PPS indstillet lig med eller højere end normal PPS. Indstillingen afhænger af brugernes program. Hvis begivenhedens PPS er indstillet til <0>, vil DVR ikke optage begivenhedsvideo, når alarmen udløses.

#### **Begivenhedskvalitet**

Punktet anvendes til at indstille billedstørrelsen på optagelse i begivenhedsstatus. De tilgængelige valgmuligheder er: <Lav>, <Nogenlunde>, >Middel>, <Høj> og <Højeste>.

#### **Begivenhed aktiv**

Brugere kan vælge hvilken type alarm, der skal optages. De tilgængelige valgmuligheder er <Alarm> (kun ved alarm-begivenheder), <Bevægelse> (kun begivenheder med bevægelse), <Begge> (alarm-begivenhed + begivenhed med bevægelse) og <Ingen>. Standardindstilling er <Begge>, som er optagelse af både alarm-begivenheder og begivenheder med bevægelse.

#### **Opsætning af ez-optagelse**

Dette punkt har til hensigt at lette komplicerede optageindstillinger og at gøre opsætningen meget lettere. Bemærk! Du kan kun komme ind i dette punkt, når <ez-optagelse> er valgt som indstilling for <Forudindstil konfiguration>.

Vælg <Opsætning af ez-optagelse> fra <Opsætning af optagelse> og tryk på ENTER – nu vises menuen som nedenfor:

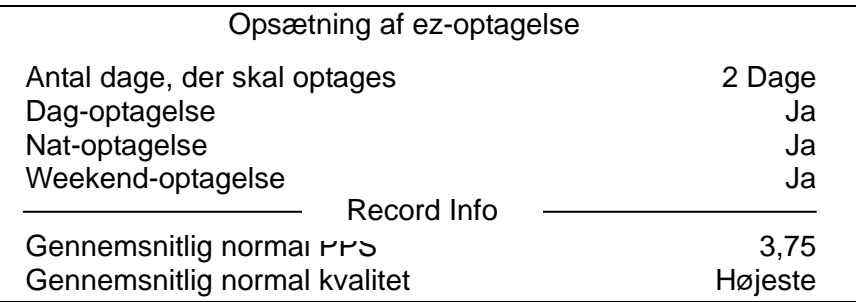

Følg disse trin for at sætte ez-optagelse op:

- Vælg <Antal dage, der optages> og tryk på ENTER. Tryk herefter på OP/NED-tasterne for at vælge det ønskede antal dage. Den gennemsnitlige normal PPS & Kvalitet justeres automatisk. Det højeste antal dage for optagelse afhænger af harddiskens lagringsstørrelse. Med andre ord: Jo større lagringsstørrelse, jo flere dage kan enheden optage.
- Gå til <Dag-optagelse> og tryk på ENTER. Dette punkt lader brugerne vælge, om DVR skal optage i dagtimerne. I så fald skal du anvende OP/NED-tasterne til at aktivere dag-optagelse; eller vælg <Nej> for at deaktivere.
- Gentag samme procedurer for henholdsvis <Nat-optagelse> og <Weekend-optagelse>. Bemærk! <Weekend-optagelse> er ikke tilgængelig, hvis <Weekendliste> i <Liste-opsætning> er indstillet til <Nej>.
- Vælg <Gennemsnitlig normal PPS> og tryk på ENTER, tryk herefter på OP/NED-tasterne for at vælge det ønskede antal PPS. <Antal dage, der optages> beregnes automatisk.
- Vælg <Gennemsnitlig normal kvalitet> og tryk på ENTER, tryk derefter på OP/NED-tasterne for at vælge en ønsket kvalitet. <Antal dage, der optages> beregnes automatisk.

**BEMÆRK!** Det aktuelle antal tilsluttede kameraer vil påvirke optagekvaliteten, der er automatisk beregnet af <Opsætning af ez-optagelse>. Derfor bør <Opsætning af ez-optaelse> nulstilles, når kameraer frakobles eller tilsluttes.

## **Opsætning af begivenhed**

Denne menu gør det muligt for brugerne at bestemme **ERIS H.264 DVR**´s måde at reagere på ved alarm-begivenheder. I Hovedmenuen skal du flytte markøren til <Opsætning af begivenhed> og trykke på ENTER. Følgende menu vises: Punkterne i menuen for Opsætning af begivenhed beskrives i de følgende underafsnit.

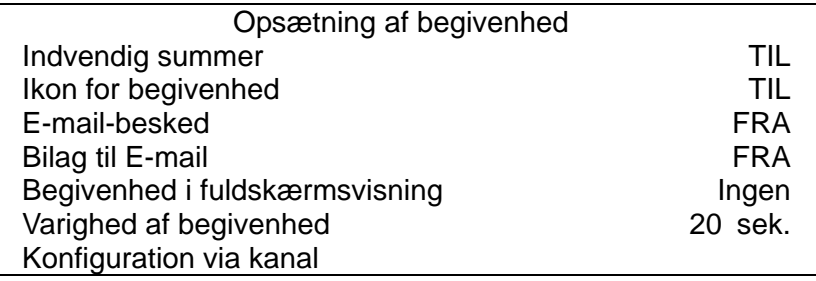

#### **Indvendig summer**

Dette punkt gør det muligt for brugerne at deaktivere/aktivere den indvendige summer på **ERIS H.264 DVR**. Hvis <TIL> er valgt, aktiveres summeren i forbindelse med alarm-begivenheder. Hvis <FRA> er valgt, aktiveres summeren ikke.

#### **Ikon for begivenhed**

Dette punkt aktiverer (TIL) / deaktiverer (FRA) visningen af ikoner for begivenheder på hovedskærmen, når alarm-begivenheder opstår. Ikonerne for begivenhed er angivet med et bogstav for de respektive begivenhedstyper. Se følgende tabel for sammenligning af ikoner for begivenheder og begivenhedstyper.

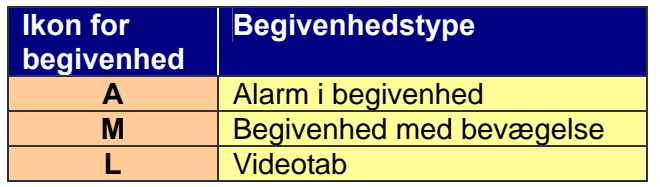

#### **E-mail-besked**

Punktet aktiverer (TIL) / deaktiverer (FRA) email-beskeden om en begivenhed. Når en alarm udløses og <E-mail-besked> er aktiveret, bliver der sendt en e-mail om alarmen.

> **BEMÆRK!** For at få sendt en vellykket e-mail-besked om begivenheden skal du sørge for, at enheden er tilsluttet internettet.

#### **Bilag til e-mail**

Funktionen gør det muligt for enheden at sende en kort AVI-video om begivenheden. Antallet af AVI-videobilag vil svare til antallet af kameraer, der er tilsluttet enheden. Eksempel: Hvis 8 kameraer er tilsluttet enheden, vil e-mail-beskeden blive vedhæftet 8 videoer. Videoens samlede størrelse er ca. 2 MB.

Vælg <TIL> for at aktivere denne funktion; og <FRA> for at deaktivere den.

**BEMÆRK!** E-mail-bilagenes videoklip vil KUN være i \* .avi-format. Du kan downloade DivX-afspilleren fra [www.divx.com](http://www.divx.com/) for at afspille \* .avi-filerne.

#### **Begivenhed i fuldskærmsvisning**

Denne funktion gør det muligt for enheden at vise alarmkanalen i fuldskærmsstørrelse, når en alarm udløses.

Vælg <Ingen> for at deaktivere denne funktion; vælg <Hovedskærm> for at vise alarmkanalen på Hovedskærmen, når en alarm udløses; vælg <Opkald> for at vise alarmkanalen på Opkaldsskærmen; og vælg <Begge> for at vise alarmkanalen på både Hovedskærm og Opkaldskærm.

#### **Varighed af begivenhed**

Dette punkt bestemmer varigheden af summer-alarmen og af funktionen Udsendelse af udgående alarm, efter at en alarm udløses. Det tilgængelige varighedsområde for begivenhed er fra 5 sekunder til 999 sekunder.

#### **Konfiguration via kanal**

Denne menu anvendes til at konfigurere indstillingerne <Videotab>, <Bevægelse>, <Indgående alarm> og <Udgående alarm> for hver kanal. Menuen vises som nedenfor:

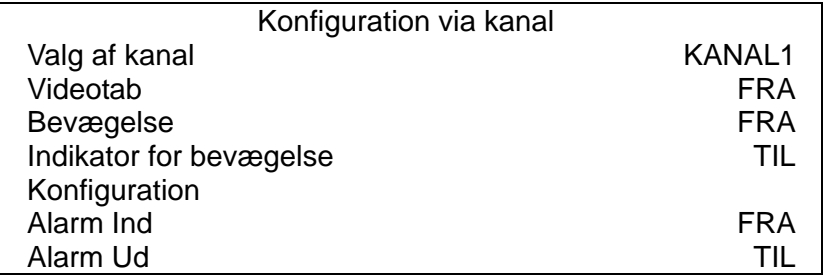

#### **Valg af kanal**

Punktet anvendes til at vælge en ønsket kanal for indstilling af parametre. Flyt markøren til <Valg af kanal> og tryk på ENTER og vælg derefter en kanal med OP/NED-tasterne. Tryk på ENTER igen for at bekræfte valget.

#### **Videotab**

Dette punkt gør det muligt for brugerne at aktivere eller deaktivere Videotab som alarm-begivenhed. Vælg <TIL> for at aktivere alarmen for Videotab eller <FRA> for at deaktivere den.

#### **Bevægelse**

Dette punkt gør det muligt for brugerne at aktivere eller deaktivere bevægelsesfunktionen for Eris H.264 DVR. Vælg <TIL> for at aktivere Bevægelsesalarmen eller <FRA> for at deaktivere den. Hvis funktionen Bevægelse er aktiveret, er det nødvendigt at definere parametrene for Bevægelse, f. eks. bevægelsesområde og følsomhedsindstillinger i <Detektionskonfiguration>.

#### **Indikator for bevægelse**

Dette punkt gør det muligt for brugerne at vise/skjule indikatorerne for bevægelse. Vælg <TIL> for at vise indikatorerne eller <FRA> for at skjule dem.

#### **Detektionskonfiguration**

Hvis funktionen Bevægelse er aktiveret, er det nødvendigt at definere parametrene for bevægelse, f.eks. bevægelsesområde og følsomhedsindstillinger. Vælg en kanal for indstilling af parametrene, flyt markøren til <Detektionskonfiguration> og tryk på ENTER. Menuen for Detektionskonfiguration vises som følger:

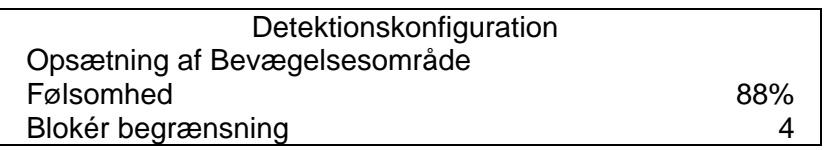

#### **-** *Opsætning af Bevægelsesområde*

Efter valg af dette punkt vises bevægelsesområdet som følger: Bevægelsesområdet består af 192 (16×12) detektionsgitre.

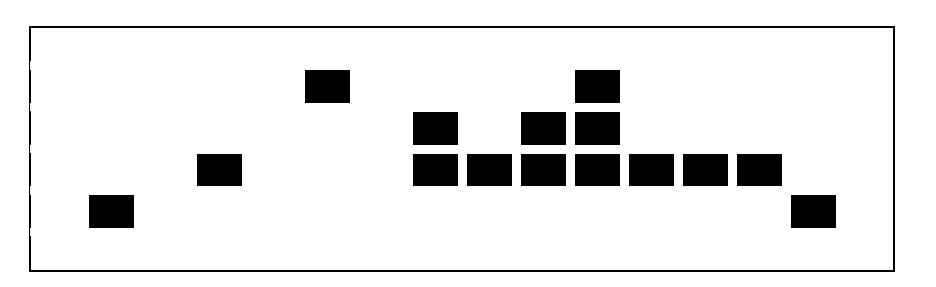

Anvend Retningstasterne til at flytte markøren og tryk på ENTER for at aktivere eller deaktivere et gitter. Tryk på INDSTILLING for at vælge alle gitre til detektion; Tryk på INDSTILLING igen for at fravælge alle gitre.

#### **-** *Følsomhed*

Dette punkt anvendes til at indstille detektionsgitrenes følsomhed for kameraet. En høj værdi indikerer mere følsom bevægelse. En bevægelsesalarm udløses, når graden af bevægelse overstiger værdien for Begrænsningen.

Flyt markøren til <Følsomhed> og tryk på ENTER og anvend OP/NED-tasterne til at justere værdien. Værdien stiger i trin på 4 %.

#### **-** *Blokér Begrænsning*

<Blokér Begrænsning> indikerer niveauet for den udløste alarm for bevægelse; Vælg fra <1> til <16>. Valget af <1> får enheden til at udløse alarmen, når et gitter detekteres; og valget <16> får enheden til at udløse alarmen, når 16 gitre detekteres. Flyt markøren til <Blokér Begrænsning> og tryk på ENTER, anvend herefter OP/NED-tasterne til at justere værdien.

#### **Alarm Ind**

Dette punkt anvendes til aktivering/deaktivering af detektion af alarm-input. Afhængigt af brugernes program, skal der vælges <N/O> (Normal Åben) eller <N/C> (Normal Luk) for at aktivere detektionen af alarm-input eller >FRA> for at deaktivere detektionen.

Hvis <N/C> er valgt uden installation af en anordning, vil en alarm udløses, og ikonet for Begivenhed vises altid på skærmen, indtil valget ændres til <N/O> eller <FRA>, eller når en anordning installeres.

#### **Alarm Ud**

Dette punkt gør det muligt for brugerne at aktivere/deaktivere alarm-input på den valgte kanal for at aktivere udsendelse. Signalet kan være et lys eller en sirene for at advare om alarm. Vælg <TIL> for at aktivere alarm-output eller <FRA> for at deaktivere det.

## **Netværksopsætning**

Konfigurér LAN-opsætningen af DVR, for at den fungerer ordentligt med Ethernet-tilslutningen.

• Fra Hovedmenuen vælges <**Systemopsætning**> → <**Netværksopsætning**>. Indstil <**LAN**

**Valg**> til <**LAN**> eller <**PPPoE**> i henhold til din netværksapplikation, og gå ind i <**LAN-opsætning**>.

- Hvis du anvender DHCP, skal du vælge <**TIL**> for DHCP. IP-adressen, Netmask-, Gateway- og DNS-indstillinger indhentes fra netværksservere. DHCP er dynamisk, så indstillingerne ændrer sig af og til.
- Hvis du ikke anvender DHCP, skal du vælge <**FRA**> for DHCP. Du skal indtaste en IP-adresse, Netmask-, Gateway- og DNS-indstillinger. Informationerne kan du indhente hos netværksudbyderen.
- For at ændre IP-adressen, Netmask-, Gateway- og DNS-værdi, skal du trykke på tasterne **OP/NED** for at flytte markøren til det respektive punkt. Anvend tasterne **VENSTRE/HØJRE** for at få adgang til hver sektion af værdien, og tryk på ENTER. Skift derefter værdien ved hjælp af tasterne **OP/NED**.
- PPPoE-brugere skal ydermere indstille <**PPPoE-konto**>, <**PPPoE-password**> og <**PPPoE Max. Pausetid**>.
- Når indstillingerne er foretaget, tryk på **ENTER** for at bekræfte og gemme ændringerne; eller ESC for at annullere.

## **Styring af Kuppelkamera**

#### **Tilslutning og Indstilling af Kuppelkamera:**

- Se afsnittet Stiftdefinition af Alarm I/O, RS-485 & Indgående Lyd for RS-485-portens stiftdefinition.
- Se følgende figur. Tilslut R+, R– terminalerne på kuppelkameraet til D+, D- terminalerne på RS-485-porten med et RS-485-kabel.

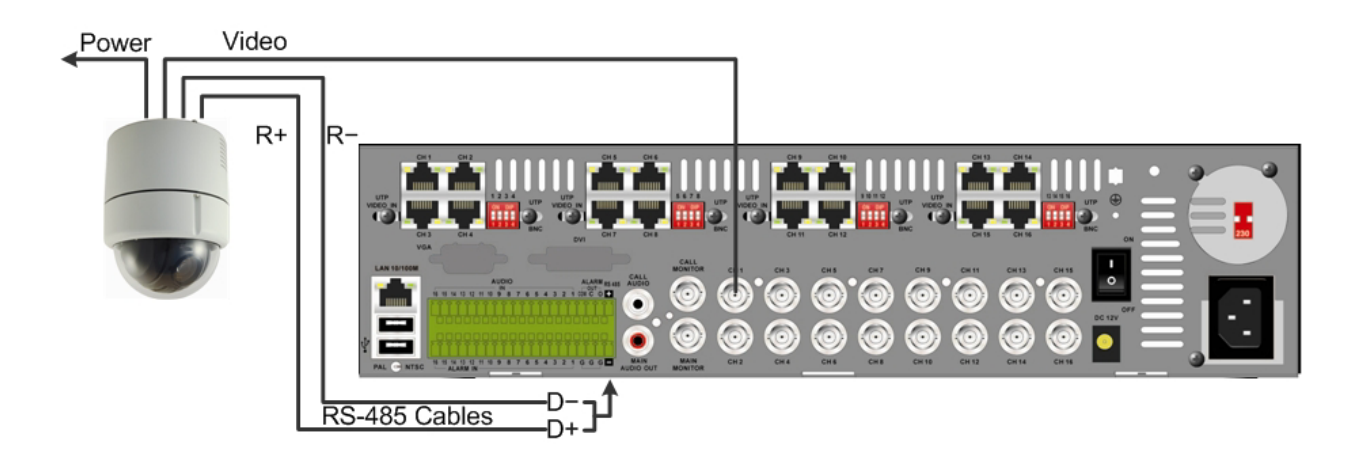

• For at indstille kuppelkameraets protokol og ID, skal du trykke på **MENU** for at få adgang til Hovedmenuen, og vælge <**Kameraopsætning**>. De tilgængelige protokoller omfatter <**DSCP**>, <**AD422**>, <**Pelco D**>, <**Pelco P**>, <**Fastrax 2**>, <**JVC**>, <**Panasonic\_C**> og <**Panasonic\_N**>. Standardindstillingen er <Ingen>. Bemærk! ID-nummeret skal passe til den ID-adresse, der er defineret af kuppelkameraet.

• For at konfigurere RS-485-parametrene, vælg <**Systemopsætning**> i OSD-hovedmenuen, og vælg derefter <**RS485-opsætning**>. Standardindstillingerne for RS-485 er 9600 Baud, 8 Data Bits, 1 Stop Bit og No Parity.

# **Opsætning af database**

Menuen viser information om interne og eksterne skiver. I Hovedmenuen skal du flytte markøren til <Opsætning af database> og trykke på ENTER. Følgende menu vises.

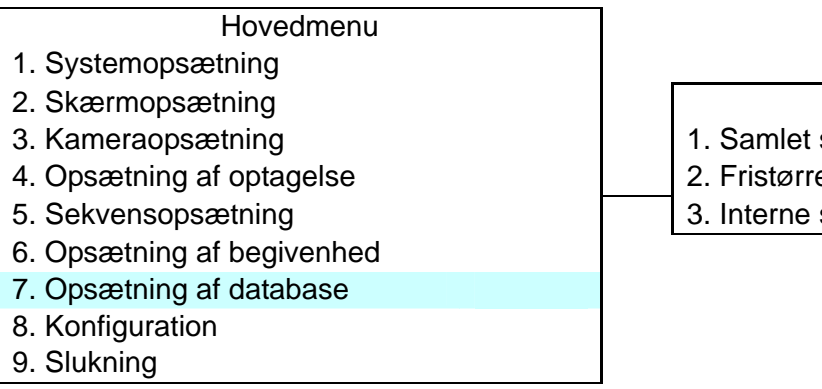

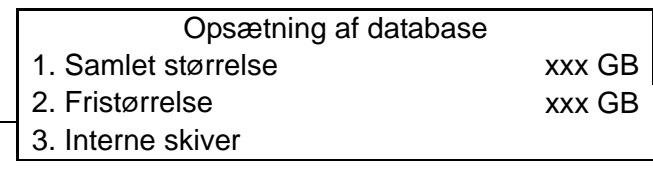

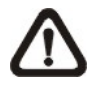

**BEMÆRK!** Hvis detektionen af harddisken mislykkes, vises beskeden "Harddisk mislykket".

## **<Samlet/ Fri Størrelse af harddisk>**

Den samlede størrelse af harddisken viser den samlede harddisk-kapacitet, som er blevet tilføjet databasen. Fristørrelsen af harddisken indikerer den frie plads til optagelse af harddisken, der er tilføjet databasen. Informationen er kun læsbar.

## **<Interne skiver>**

Vælg <Interne skiver> for at se information om lagringsanordningerne, der er tilsluttet til enheden. Undermenuen vises som nedenfor:

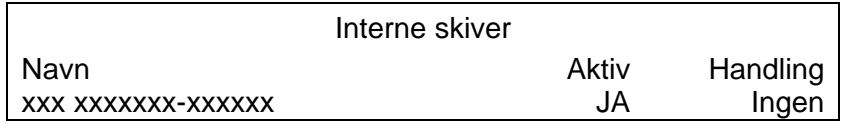

Information om indbygget harddisk og ekstern lagringsanordning opstilles efter modelnavn og status. Hvis der ikke er tilsluttet en lagringsanordning, vises beskeden "Ingen tilgængelige emner!" på skærmen.

> **BEMÆRK!** Hvis den interne harddisks filsystem ikke er kompatibelt med DVR, vil systemet formatere den interne harddisk uden varsel.

## **Aktiv**

Punktet indikerer, om lagringsanordningen tilføjes database eller ej. <JA> indikerer, at anordningen er blevet tilføjet databasen.

## **Handling**

Punktet gør det muligt for brugerne at tilføje lagringsanordning i databasen eller fjerne anordningen fra databasen.

Valgmulighederne er <Ingen> (ingen handling), <Tilføj> (tilføj den valgte anordning til databasen), <Fjern> (fjern den valgte anordning fra databasen), <Formatér> (formatér den valgte anordning).

**BEMÆRK!** Før fjernelse af eksterne anordninger fra enheden skal du huske at fjerne anordningen fra databasen.

## **Kontrolknapper i indstillingen Styring af Kuppelkamera**

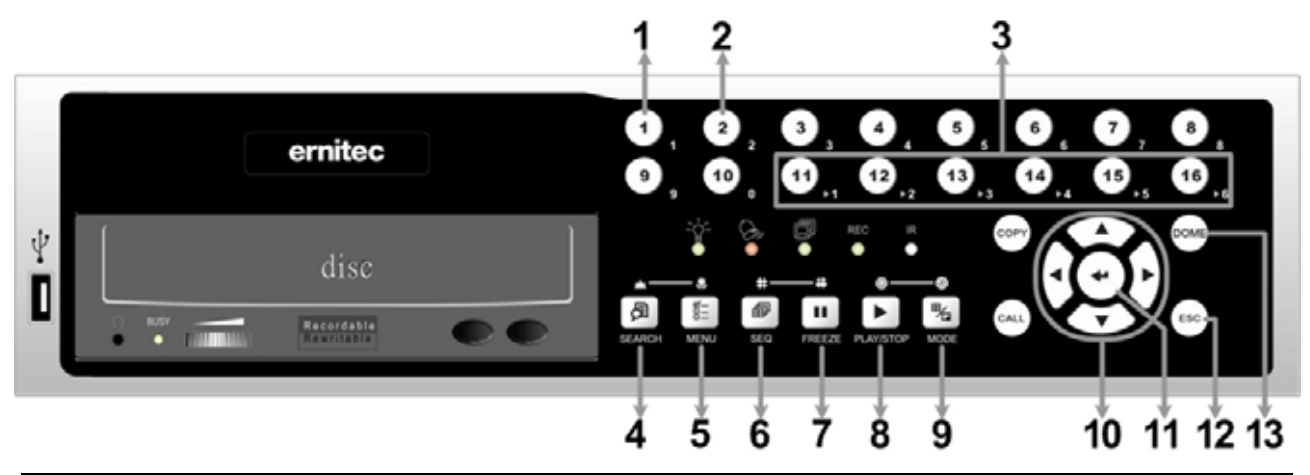

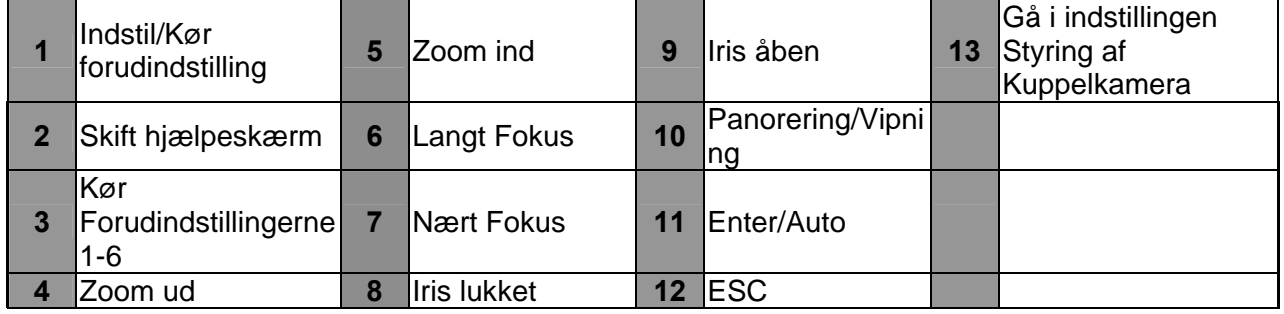

## **Grundlæggende Afspilning**

#### **Søgning efter tidspunkt:**

- Tryk på knappen SØG for at åbne Søgemenuen.
- Flytning af markøren til "Fra" og tryk på **ENTER** vil begynde afspilningen af den optagede video fra det angivne "Fra"-tidspunkt.
- Flytning af markøren til "Slut" og tryk på **ENTER** vil begynde afspilningen af den optagede video fra det angivne "Slut"-tidspunkt.
- Flyt markøren for at "Vælge" og tryk på **VENSTRE/HØJRE** for at vælge dato/tid. Tryk på **ENTER**  og justér værdierne med **OP/NED**-tasterne. Tryk på **ENTER** igen for at bekræfte, eller **ESC** for at annullere.
- Flyt markøren til <**Start Afspilning**> og tryk på **ENTER** for at starte visningen af den optagede video af det valgte tidspunkt. Tryk på **AFSPIL/STOP** igen for at gå tilbage til live-video.

**BEMÆRK!** Hvis der ikke er en optaget video tilgængelig, der stemmer overens med det angivne tidspunkt og dato, vil enheden begynde at afspille fra den næste tilgængelige video.

## **Søgning efter kalender**

- Tryk på knappen **SØG** for at åbne Søgemenuen.
- Flyt markøren til <**Søgning efter kalender**> og tryk på **ENTER**. En kalender vises.
- Flyt markøren til år/måned og tryk på **ENTER**. Tryk derefter på **OP/NED** for at justere værdien og tryk igen på **ENTER** for at bekræfte.
- Flyt markøren for at vælge en vilkårlig dag som vist med fed skrift, og en tidsstyring vises.
- Tryk på **ENTER** og en pil vises over tidsstyringen. Tryk på **VENSTRE/HØJRE** for at vælge en ønsket tid. Eller du kan flytte markøren til den tid, der vises i bunden. Tryk på **ENTER** og justér værdierne for time/minut/sekund med **OP/NED**-tasterne.
- Bemærk! Tidsblokkene markeret med rødt repræsenterer opståede begivenheder.
- Flyt markøren til ikonet for afspilning og tryk på **ENTER** for at afspille videoen.

#### **Søgning efter Begivenhed**

- Tryk på knappen **SØG** for at åbne Søgemenuen.
- For at søge efter en begivenhedsvideo, som blev optaget med et specifikt kamera, skal du anvende **VENSTRE/ HØJRE-**tasterne til at flytte markøren og trykke på **ENTER** for at vælge eller fravælge en kanal.
- Flyt markøren til <Begivenhedsliste> og tryk på **ENTER** for at lave en liste over de valgte kanalers begivenhedsvideo.
- Listen viser hver begivenhed efter dato, tid, udløst kamera og alarmtype. Den senest optagede eventvideo vil stå øverst på listen. For at afslutte begivenhedslisten skal du trykke på **ESC**.
- Anvend **OP/NED**-tasterne for at bladre gennem Begivenhedslisten. Tryk på **ENTER** for at afspille den valgte begivenhedsoptagelse.
- **BEMÆRK!** Begivenhedslisten viser kun de første 1024 begivenheder; når nogle begivenheder slettes, vil andre blive vist.

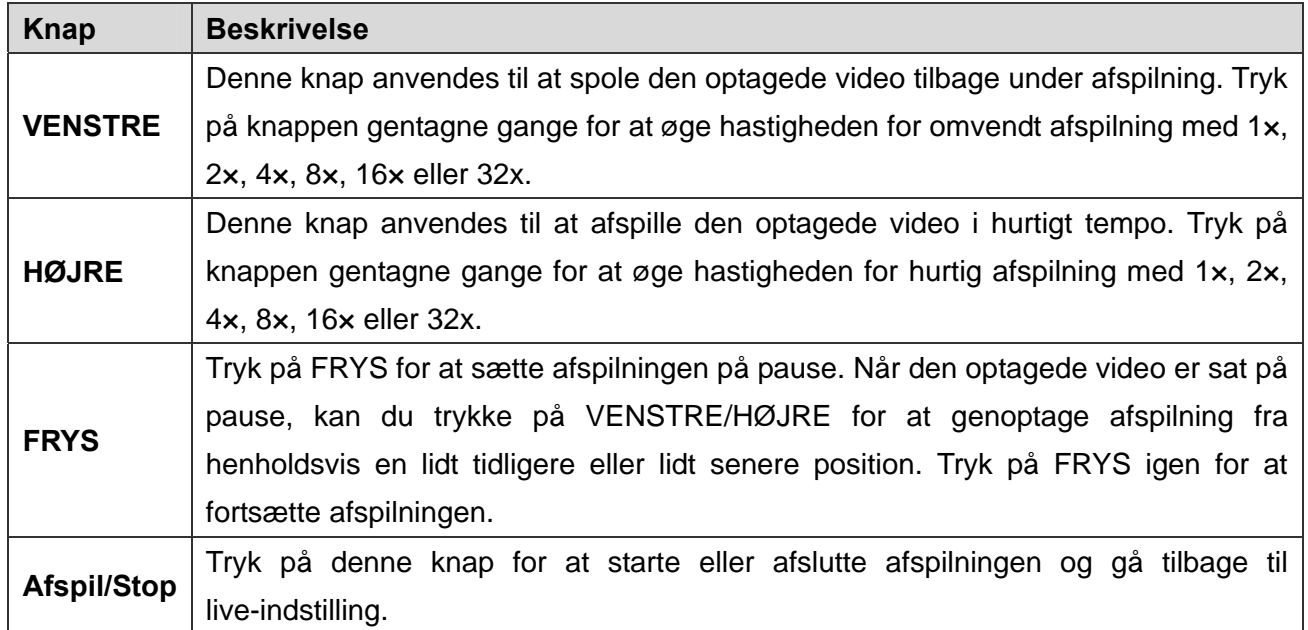

#### **Afspilningsstyring:**

## **Tilslut DVR via fjernsoftwaren**

#### **Opsætningskrav:**

- Sørg for, at pc'en er tilsluttet til internettet.
- Find IP-adressen på **Eris H.264 DVR**. For at undersøge IP-adressen på din DVR, skal du trykke

på knappen **MENU** på frontpanelet og vælge <**Systemopsætning**> →

<**Netværksopsætning**> → <**LAN-opsætning**> → <**IP**>.

#### **Ændring af Internetindstilling:**

- Start Internet Explorer; vælg <**Funktioner**> i browserens menulinje, derefter <**Internetindstillinger**>, og åbn fanebladet <**Sikkerhed**>.
- Vælg <**Troværdige Websteder**> og klik på <**Websteder**> for at specificere sikkerhedsindstillingen.
- Fjern markeringen i boksen "Kræver servergodkendelse (https:) for alle websteder i denne zone". Indtast enhedens IP-adresse i feltet og tryk på <Tilføj> for at tilføje dette websted til zonen.
- I feltet Sikkerhedsniveau skal du klikke på <**Brugerdefineret niveau**>. Under <**Alle ActiveX-objekter og plug-ins**> indstilles alle punkter til <**Aktiver**> eller <**Spørg**>.
- Tryk på <**OK**> for at acceptere indstillingerne, og luk vinduet <Sikkerhedsindstillinger>.

#### **Anvendelse af Fjernsoftware**

- Start Internet Explorer og indtast IP-adressen på **Eris H.264 DVR** i adressebjælken.
- Dialogboksen ActiveX-objekter og plug-ins vises to gange for bekræftelse. Klik på <**Ja**> for at acceptere ActiveX plug-ins. **Fjern** plug-ins til DVR downloades og installeres automatisk på pc´en, når tilslutningen er vellykket.

**BEMÆRK!** Skriv ikke nogle indledende 0´er i adressen. Eksempel: "192.068.080.006" bør skrives "192.68.80.6".

**BEMÆRK!** Hvis standard udløser-porten 80 ændres til en anden, for eksempel 81, bør IP-adressen skrives "192.68.80.6**:81**".

- Bekræftelse af version starter automatisk for at bekræfte, om DVR**fjern** blev installeret. Denne proces kan vare op til 30 sekunder.
- Når download og installation af softwaren er fuldført, vises Login-skærmen.
- Indtast brugernavn og password. Standardbrugernavne og -passwords er admin/1234 og user/4321.

Følgende billede viser viser skærmen for DVRfjern:

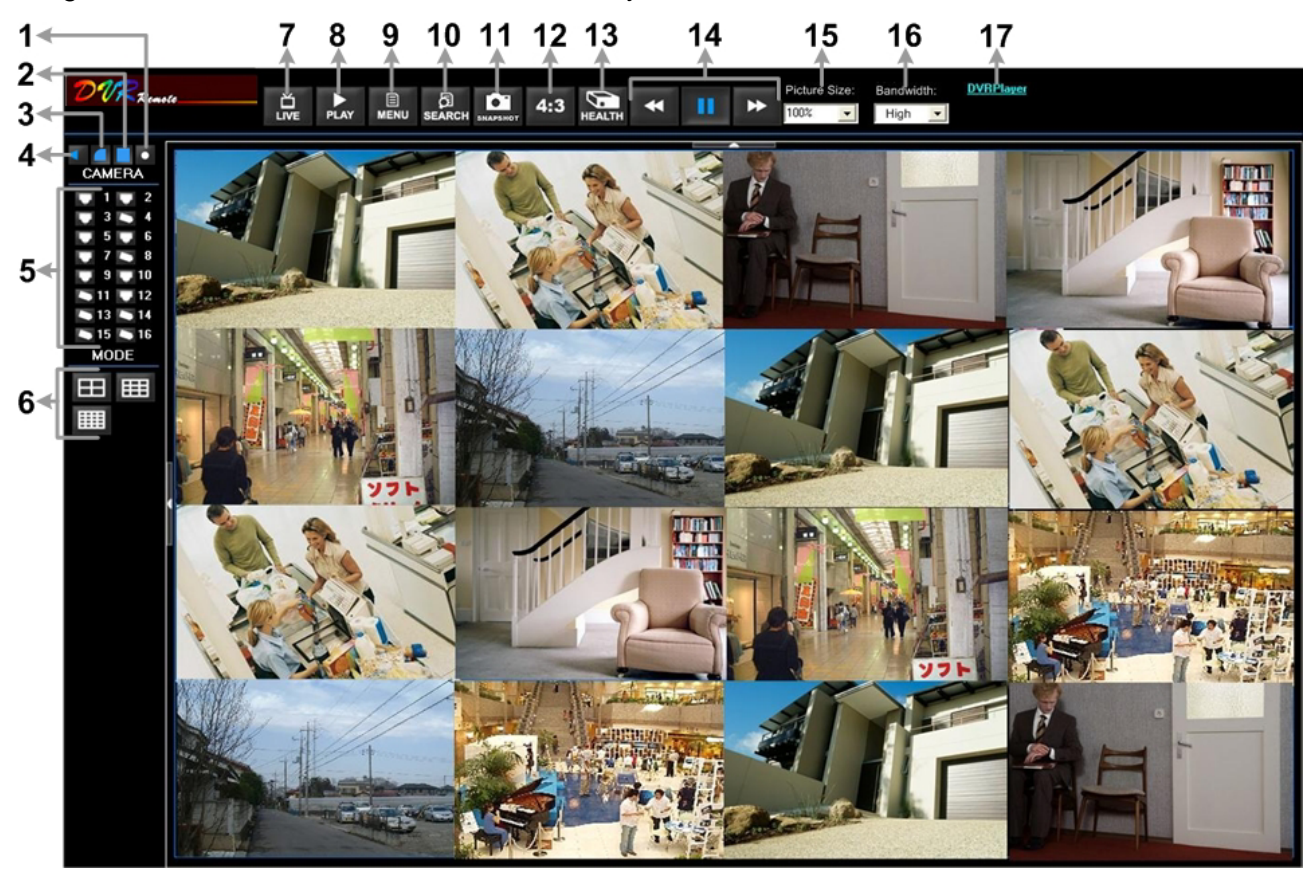

Se tabellen nedenfor for en kort beskrivelse af funktionelle punkter:

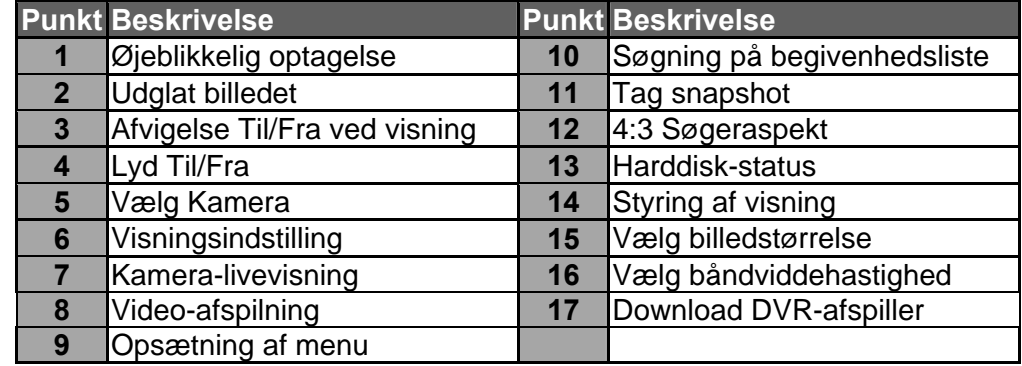

Se brugervejledningen for yderligere information om DVRfjern.

## **Afspilning af DVRfjern**

## **Afspilning af fjern-video:**

- Tryk på< **Afspil**> i hovedvinduets værktøjslinje og derefter på fanebladet <**Fjernafspilning>.**
- <**Fra**> og <**Til**> i toppen af skærmen viser den dato og tid, hvorfra den optagede video er tilgængelig for afspilning.
- Vælg <**Afspil>** i feltet <**Vælg**> for at afspille den optagede video.
- Vælg dato og tid for det segment, der skal afspilles fra feltet <**Start**>. Du kan ændre dato og tid ved enten at indtaste de ønskede numre direkte eller ved at anvende piletasterne.
- Tryk på <**OK**> for at starte afspilningen, eller tryk på <**Luk**> for at annullere.

## **For at Afspille Lokal \*.drv-fil:**

- Tryk på <**Afspil**<> i hovedvinduets værktøjslinje og derefter på fanebladet <**Lokalafspilning**>.
- Tryk på <**Åbn**>. og vinduet til valg af filer vises. Vælg den \*.drv-videofil, der skal afspilles, og tryk på <**OK**>.
- Tryk på <**OK**> for at starte afspilningen, eller tryk på <Annullér> for at annullere.
- Vis videoafspilningen ved hjælp af Afspilningsknapperne.
- Tryk på <**Live**> for at afslutte afspilningen og gå tilbage til live-video.

## **Afspilning af Lokal \* .avi-filer:**

- Start medie-afspilleren i Windows eller en medie-afspiller fra menuen <**Start**> (eller anden mulig adgang).
- Vælg <**Fil**> og derefter <**Åbn**>.
- Vælg den ønskede \*.avi-fil og tryk på <**Åbn**>.

**BEMÆRK!** Hver kanals \* .avi-filer lagres separat. Derfor kan videoen vises på en enkelt kanal, kun i fuldskærmsvisning.

#### **For at afspille Begivenhedsvideo**

- Tryk på **SØG** i hovedvinduets værktøjslinje. Begivenhedslisten kommer til syne.
- Gennemgå Begivenhedslisten og markér de interessante begivenheder.
- Dobbeltklik på den ønskede begivenhed for at se begivenhedsvideoen.

#### **Afspilningsstyring:**

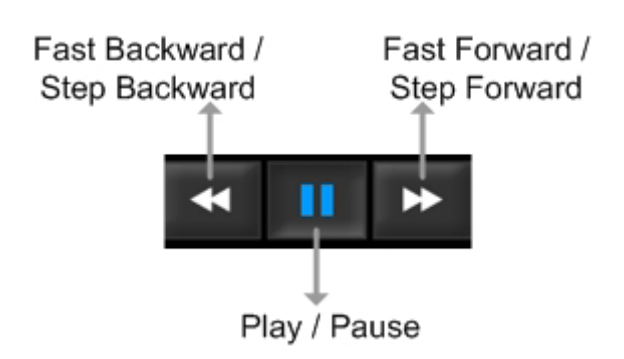

## **Software til mobil visning**

Software til mobil visning gør det muligt for brugerne at få en skærm sat til via en mobil anordning med internetforbindelse. Se nedenstående for korte introduktioner til installation (JAVA- mobile anordninger) og grundlæggende betjening.

## **Download og installation:**

- Gå ind i menuen java-installation på en JAVA-mobil anordning og tilslut webstedet, som tilbyder software til mobil visning for direkte download af softwaren til den mobile anordning.
- Efter fuldført download skal du følge instruksen, der vises på JAVA mobil-anordningen til det installerede software til mobil visning.

## **Grundlæggende betjening:**

Find den installerede software til mobil visning og start den op. Hovedskærmen vises som nedenfor til venstre.

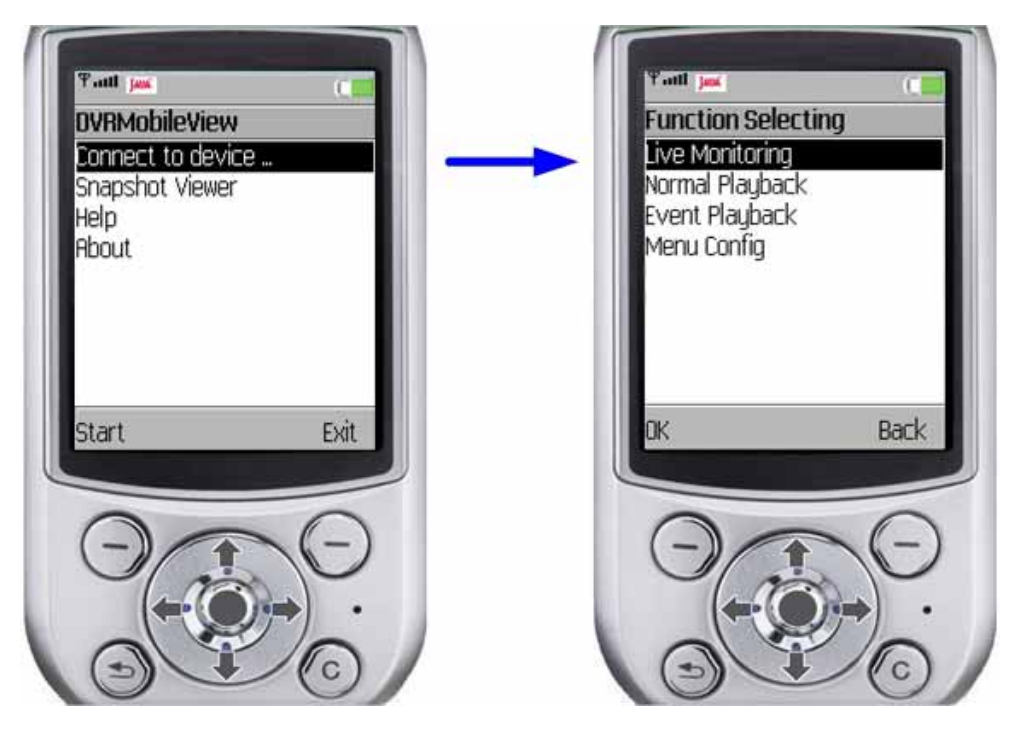

- Gå ind i <**Tilslut til anordning**>, og brugerne kan lave bogmærker til DVR eller IP-kameraer via indtastning af navn på vært/IP-adresse, port, brugernavn og password for anordningerne.
- Hvis der er tilsluttet en DVR, er de tilgængelige funktioner opstillet som vist ovenfor til højre. Brugerne kan vælge <**Live-visning**> for at vise live-videoen. <**Normal visning**> og <**Visning af begivenhed**> gør det muligt for brugerne at få vist optagede videoer i normal- og begivenhedsvisning. <**Konfiguration af menu**> gør det muligt for brugerne at indstille dele af DVR-konfigurationen.
- Hvis et IP-kamera er tilsluttet, vises live video fra IP-kameraet direkte på skærmen.
- <**Snapshot-visning**> er det sted, hvor snapshot-billeder kan vises, efter at de er blevet gemt på databasen på de mobile anordninger.

Se manualen for software til mobil visning for installation på Black Berry-telefoner og detaljeret information om alle funktioner.